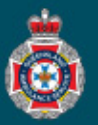

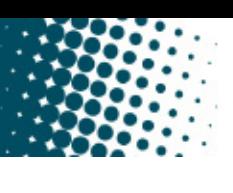

## **Quick Reference Guide**

## **NEPT Logon**

Private Medical Facility employees will be provided a username and temporary password to access the online NEPT application once a Facility Administrator creates their new user profile.

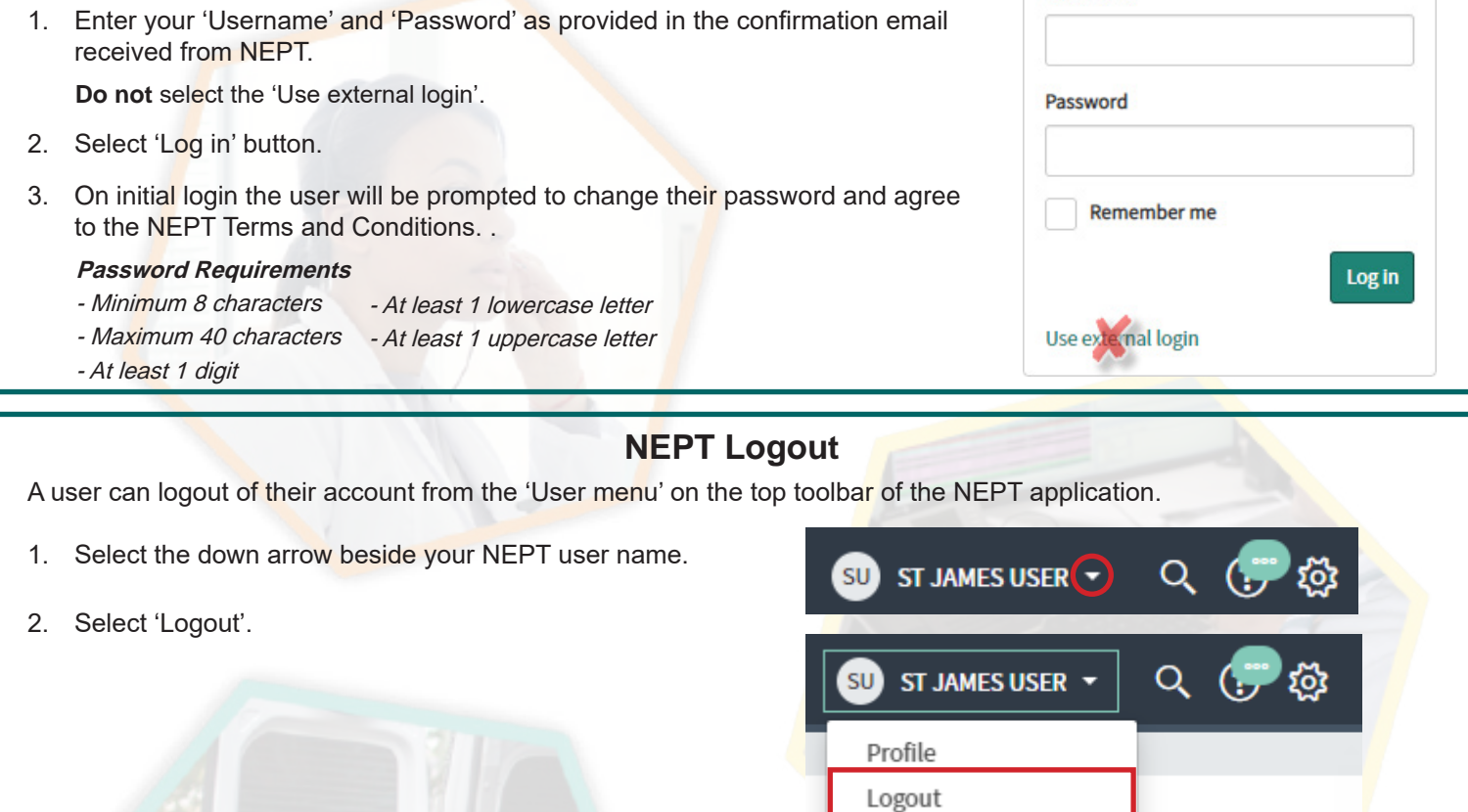

## **NEPT Password Reset**

Below the Log in Acknowledge statement on the NEPT Log in page is a 'Password reset' hyperlink.

1. Click on the teal 'Password reset' hyperlink.

## Log in Acknowledgement

- 2. Enter your 'User name' and 'Email' address.
- 3. Select 'Reset password'.
- 4. NEPT will generate a reset temporary password email to you.

Ensure you check your Junk email box if you haven't received the email.

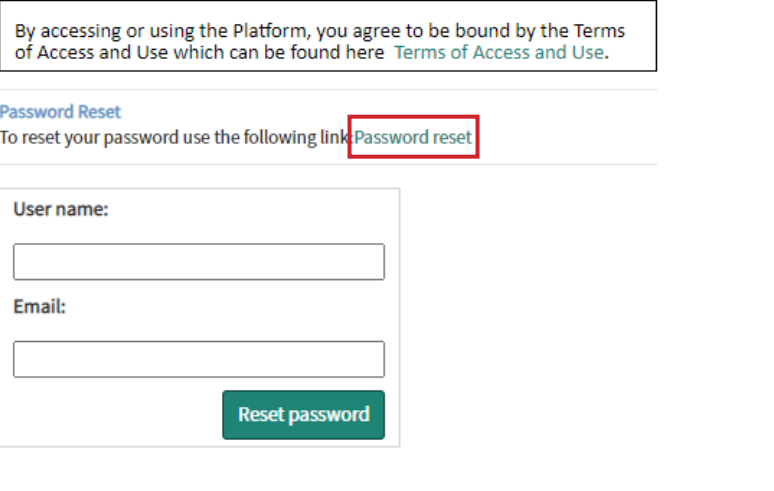

User name